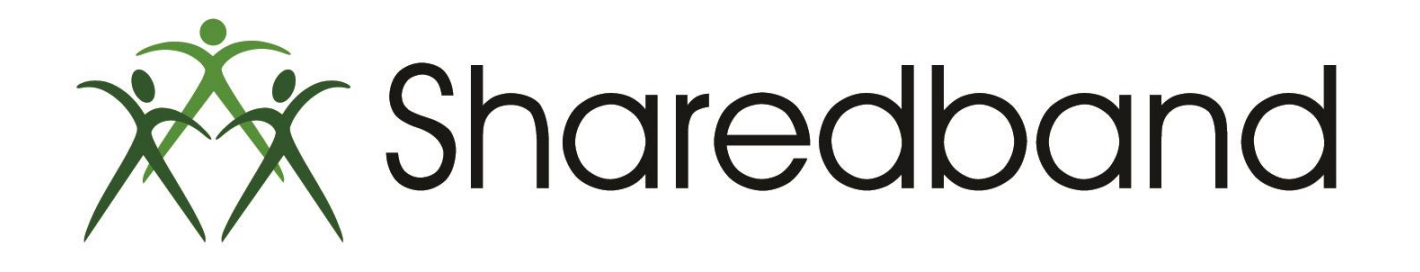

## Portal Training for Resellers

*Part 8: Viewing the NOC account details*

#### **Accessing an individual NOC account**

 $\triangleright$  From the Portal home screen select the individual account you wish to view by clicking it's Account Name.

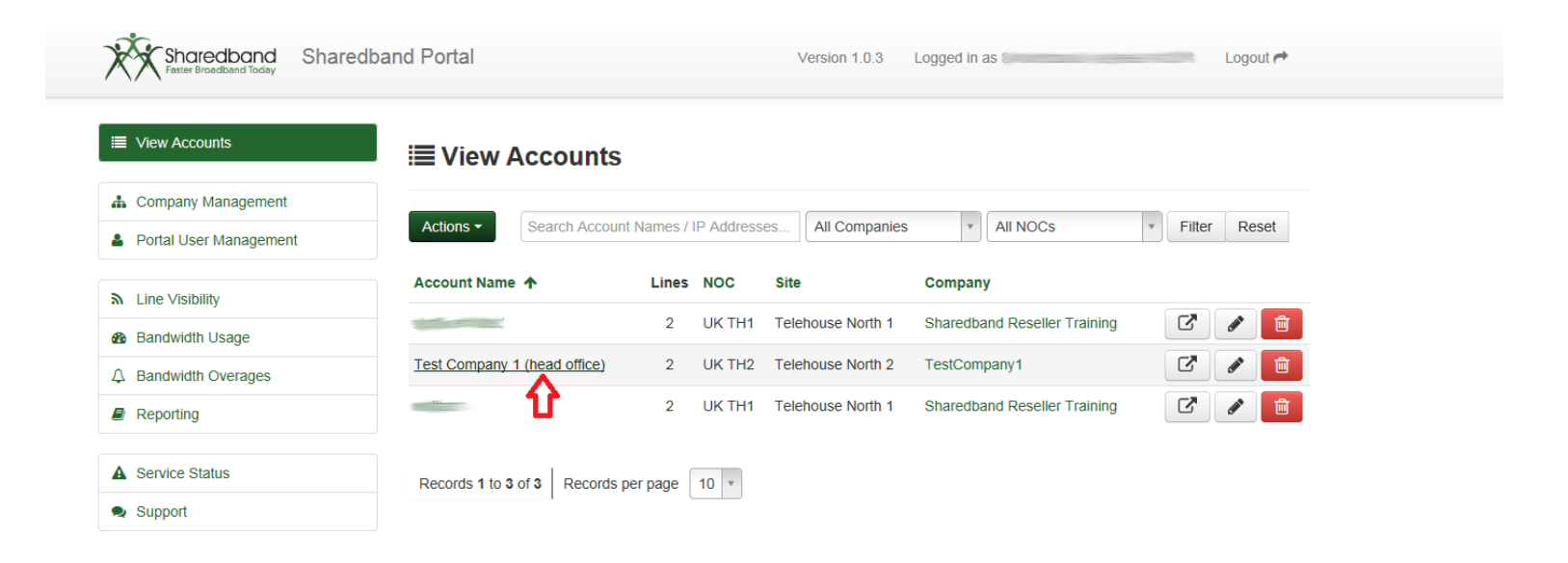

- $\triangleright$  The Information page for that individual NOC account will appear. This page will allow you to:
- Amend the number of public facing IP addresses assigned to the account  $(1)$
- Amend the number of lines that your customer wishes to bond  $(2)$

If either of the above are amended you must save the settings by clicking the 'Save Account' button (3)

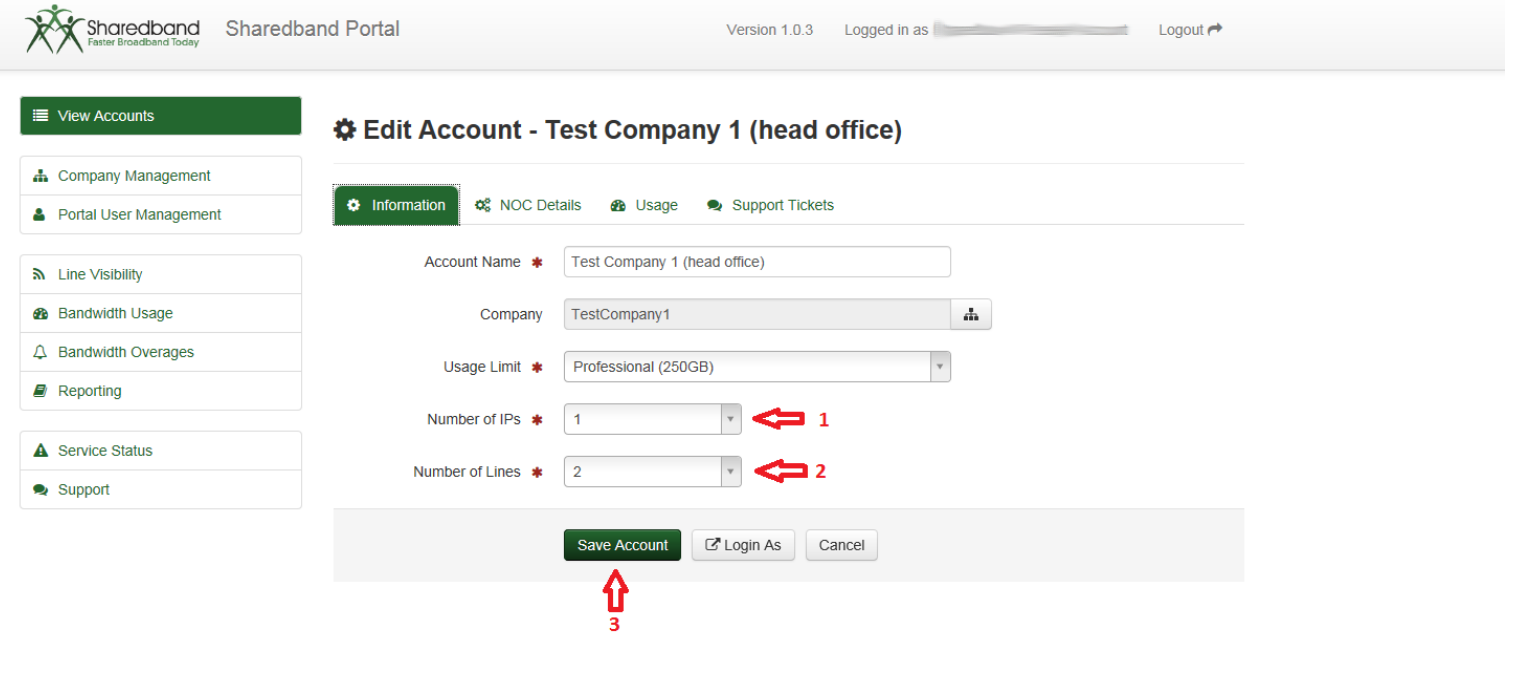

The 'NOC Details' tab can be selected as below. Clicking it will cause the NOC details screen to appear.

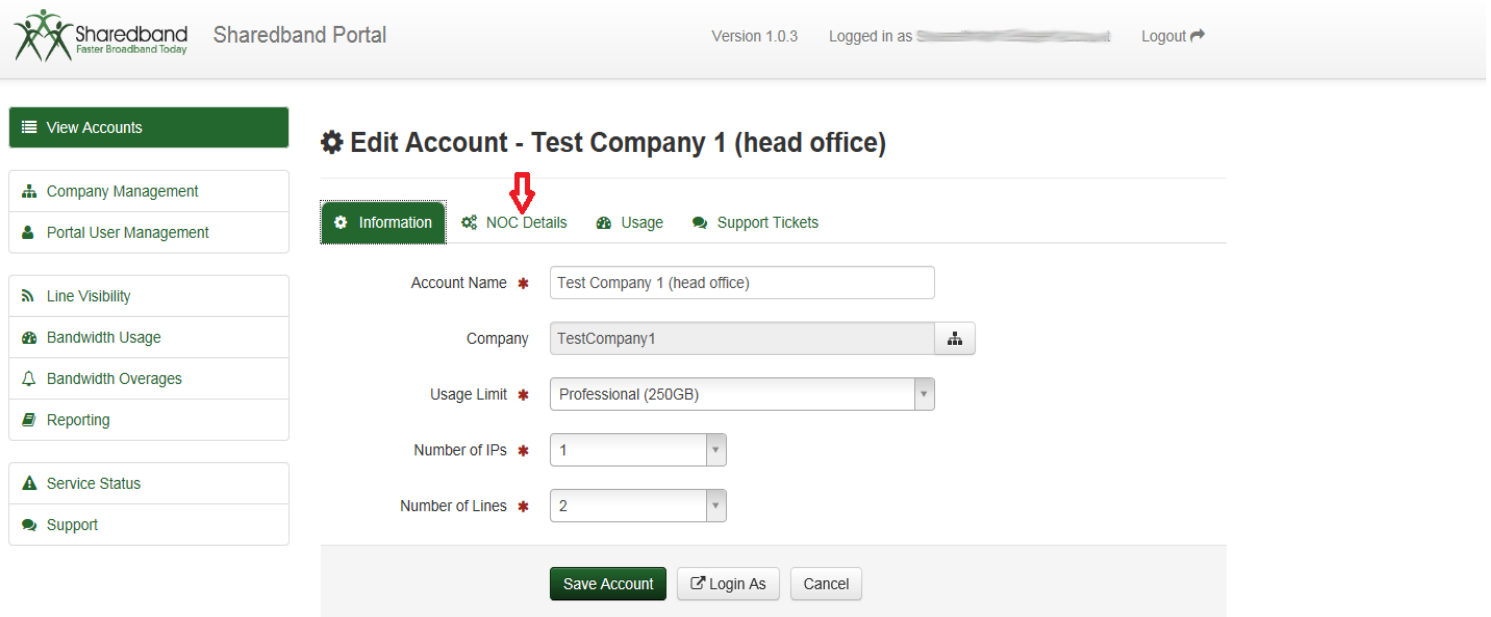

 $\triangleright$  You should click the 'Summary' button  $(1)$  to see all of the details required to configure your customer's routers  $(2)$ .

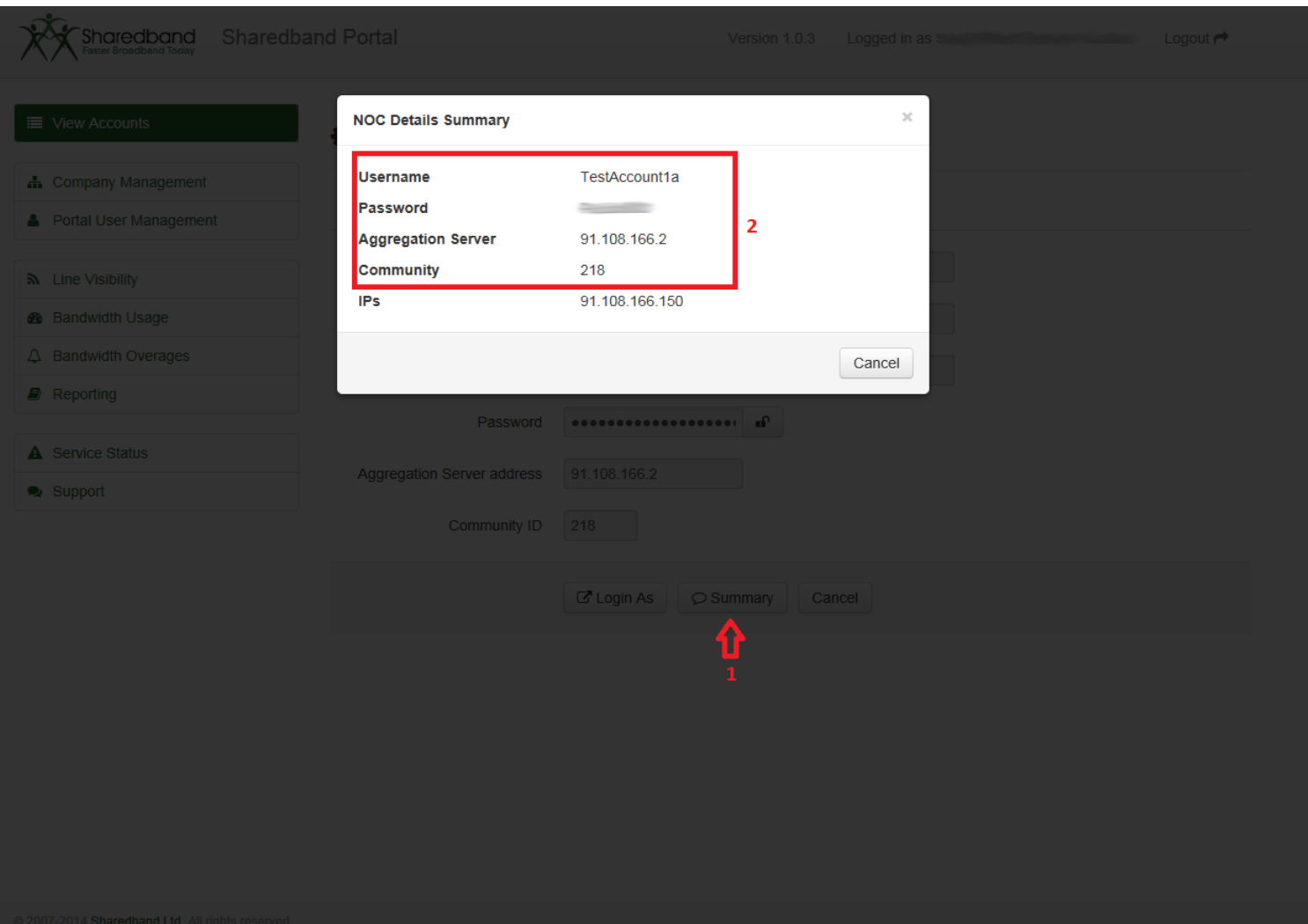

#### The 'Usage' tab can be selected as below.

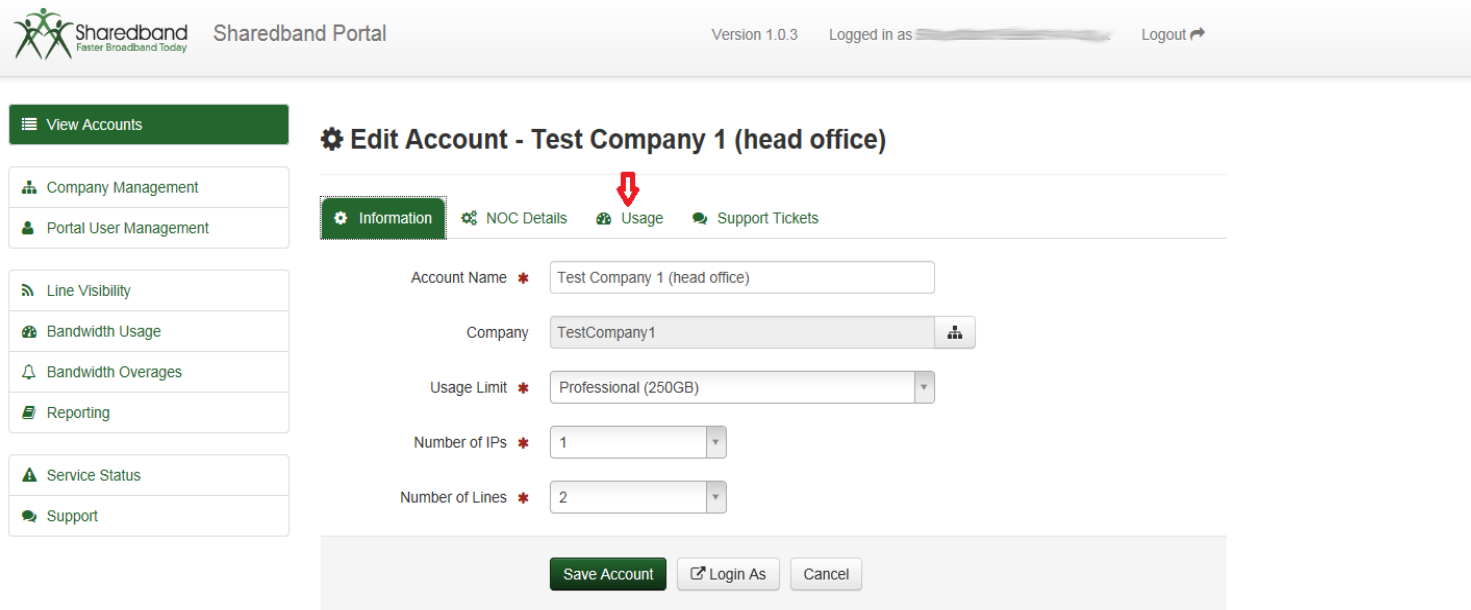

#### Clicking the 'Usage tab' will cause the Usage screen to appear:

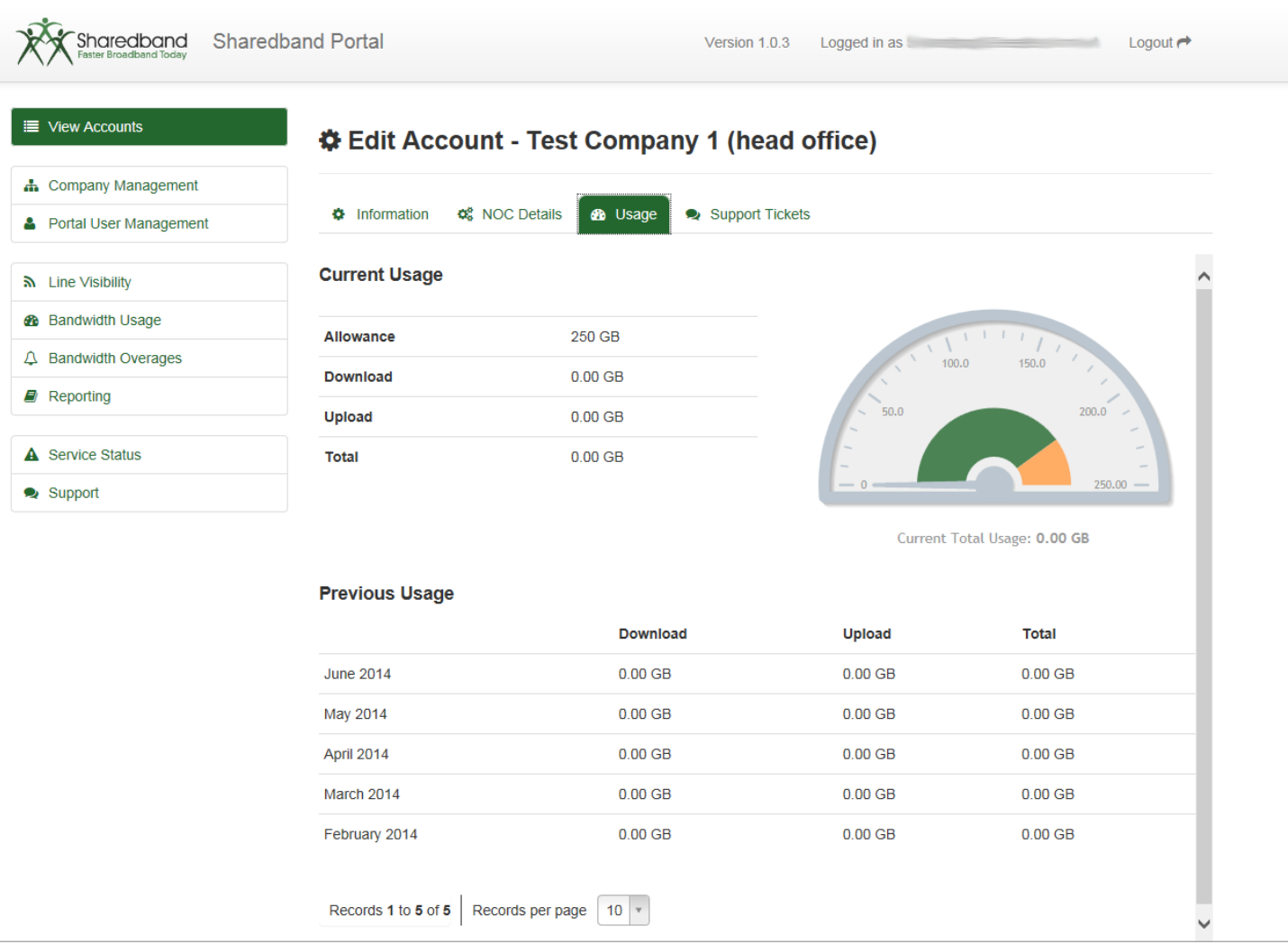

#### The 'Support Tickets' tab can be selected as indicated below.

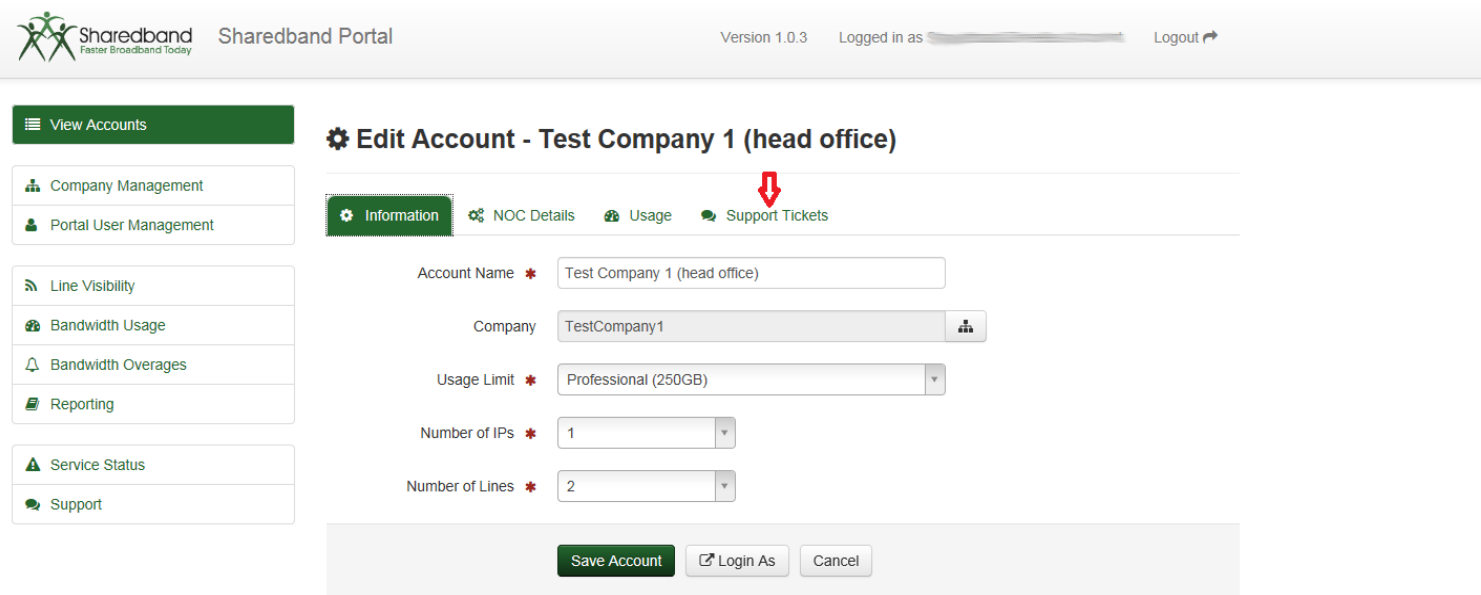

Clicking the 'Support Tickets' tab will cause the Support Tickets screen to appear. This displays all support tickets raised for this NOC account (provided the correct identification content was included in the support ticket).

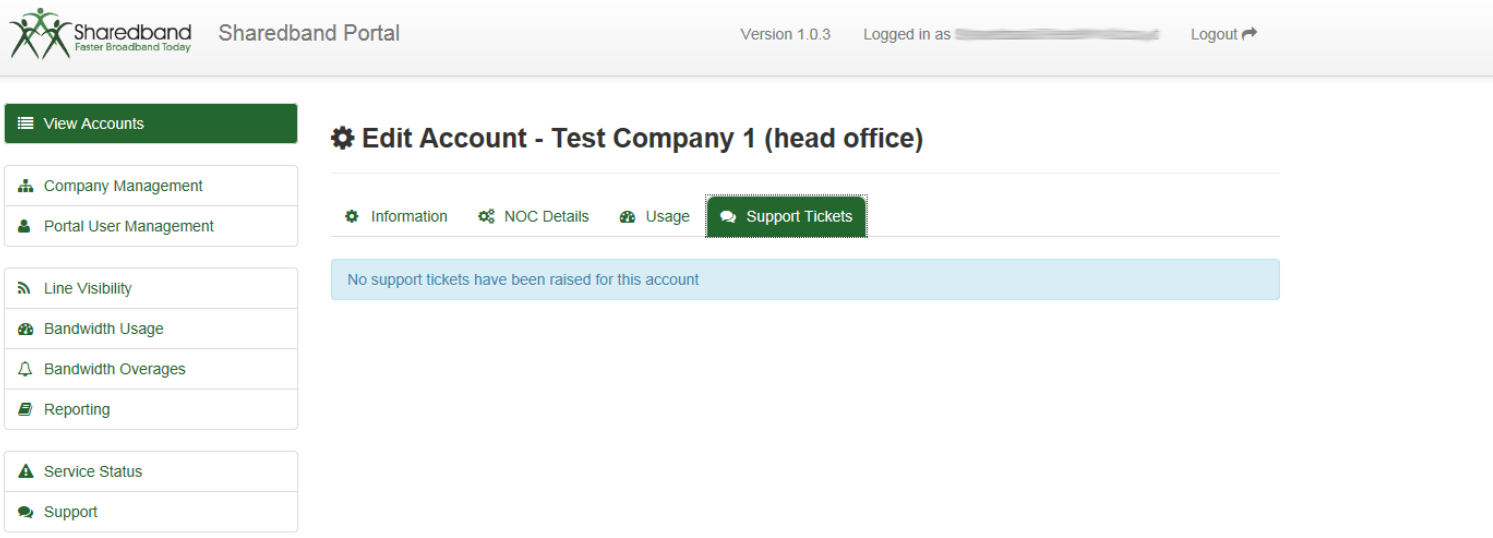

@ 2007-2014 Sharedband Ltd. All rights reserved.

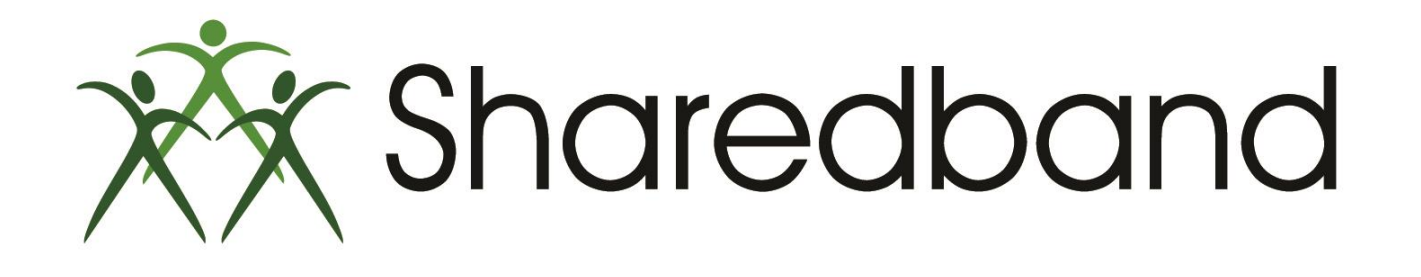

# Portal Training for Resellers

### *Thank you for viewing*

If you have any questions please visit our knowledgebase at <http://support.sharedband.com/kb> or contact our support department by ticket or phone